# Intersight Managedモードでのインフラストラク チャおよびサーバファームウェアのアップグレ ード

#### 内容

概要 前提条件 要件 使用するコンポーネント ファブリックファームウェアアップグレード サーバファームウェアアップグレード 確認 関連情報

#### 概要

このドキュメントでは、Cisco UCSドメインのすべてのファブリックコンポーネントでファーム ウェアのアップグレードを実行するプロセスについて説明します。これには、2つのファブリック インターコネクト(FI)、I/Oモジュール(IOM)、およびIntersight Managed Mode(IMM)によるブレー ドサーバが含まれます。

### 前提条件

#### 要件

次の項目に関する知識があることが推奨されます。

- Intersight
- Cisco Unified Computing System (UCS)

Intersight managed FIファームウェアをアップグレードする前に、次の前提条件を考慮してくだ さい。

- アップグレードできるのは、Cisco UCSドメイン内のCisco UCS 6400シリーズFIだけです。
- ファームウェアバンドルをダウンロードするには、FIパーティションに少なくとも次の使用 可能なストレージが必要です。

/var/tmpに90%の空き領域/var/sysmgrに20%の空き領域/mnt/pssに30%の空き領域 /bootflashに18 %の空き領域

- Cisco UCSドメイン内のすべてのサーバは、ライセンス階層のEssentials以上である必要があ ります。
- 最小バンドルリリースバージョンは4.1(2a)です。

#### 使用するコンポーネント

このドキュメントの情報は、次のソフトウェアとハードウェアのバージョンに基づいています。

- Cisco UCS 6400シリーズFI、初期ファームウェア4.2(1e)
- UCSB-B200-M5ブレードサーバ、初期ファームウェア4.2(1a)、プレミアライセンス階層
- Intersight SaaS

このドキュメントの情報は、特定のラボ環境にあるデバイスに基づいて作成されました。このド キュメントで使用するすべてのデバイスは、初期(デフォルト)設定の状態から起動しています 。本稼働中のネットワークでは、各コマンドによって起こる可能性がある影響を十分確認してく ださい。

#### ファブリックファームウェアアップグレード

インフラストラクチャファームウェアのアップグレードを開始するには、2つのFIのいずれかを選 択し、[Upgrade firmware]をクリックします。

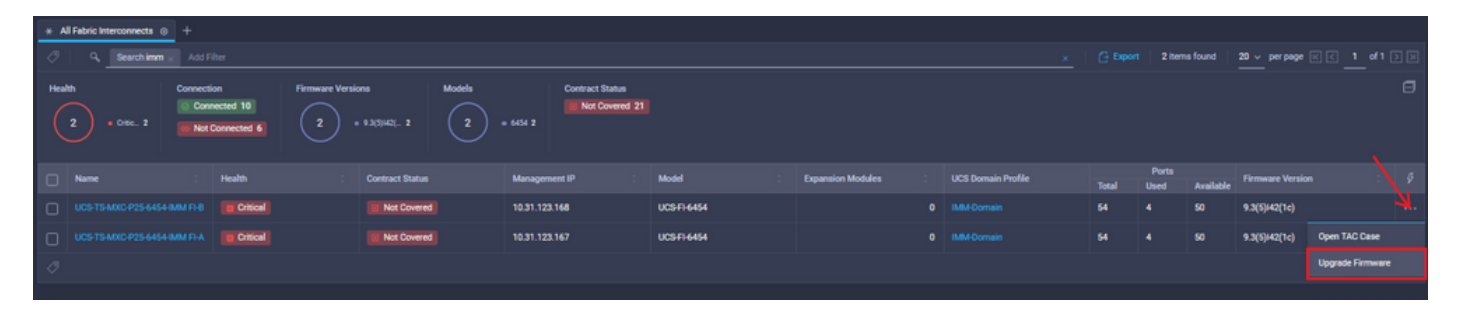

これにより、アップグレードウィザードが初期化される画面にリダイレクトされます。

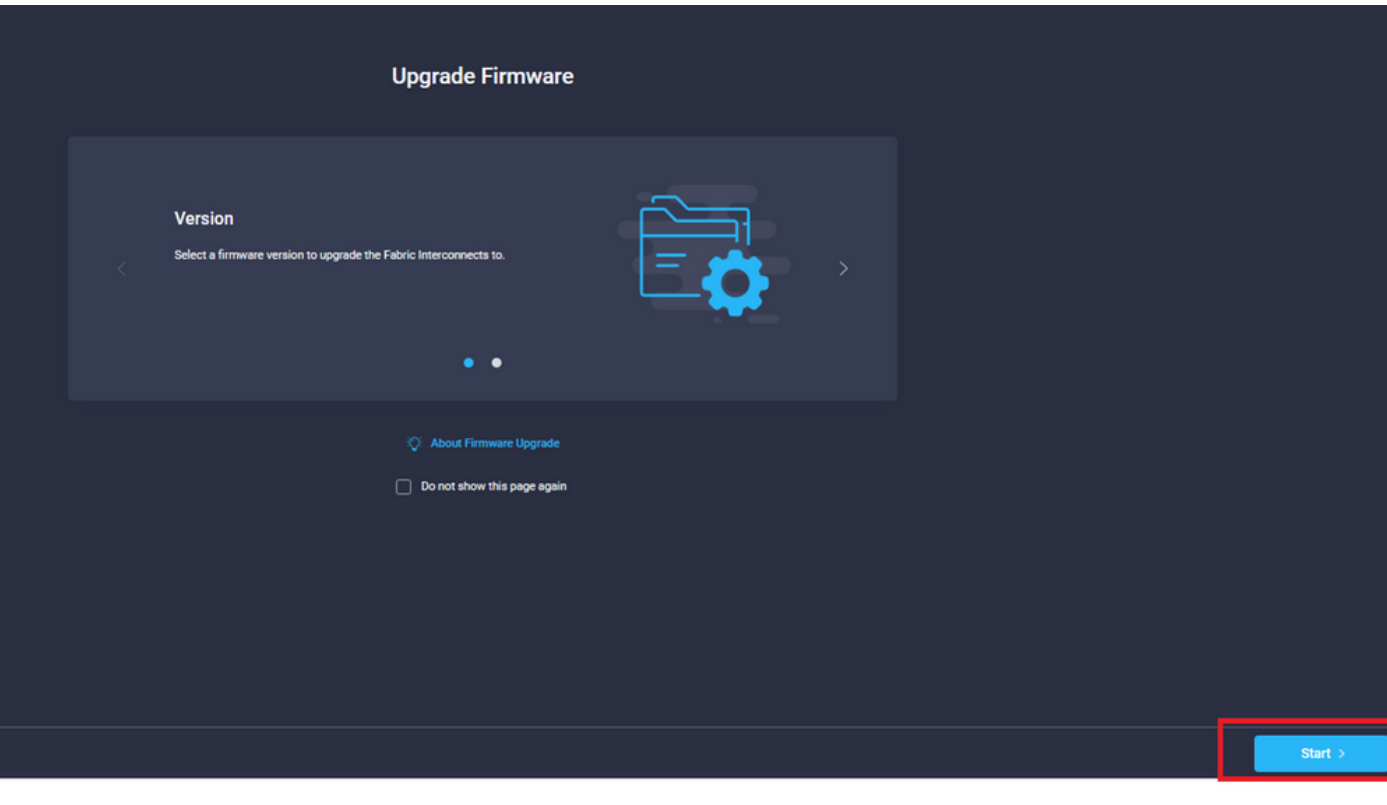

ステップ1:UCS環境(列Fabric Interconnect AおよびFabric Interconnect B)と現在のファームウ ェアバージョンを確認します。[next] をクリックします。

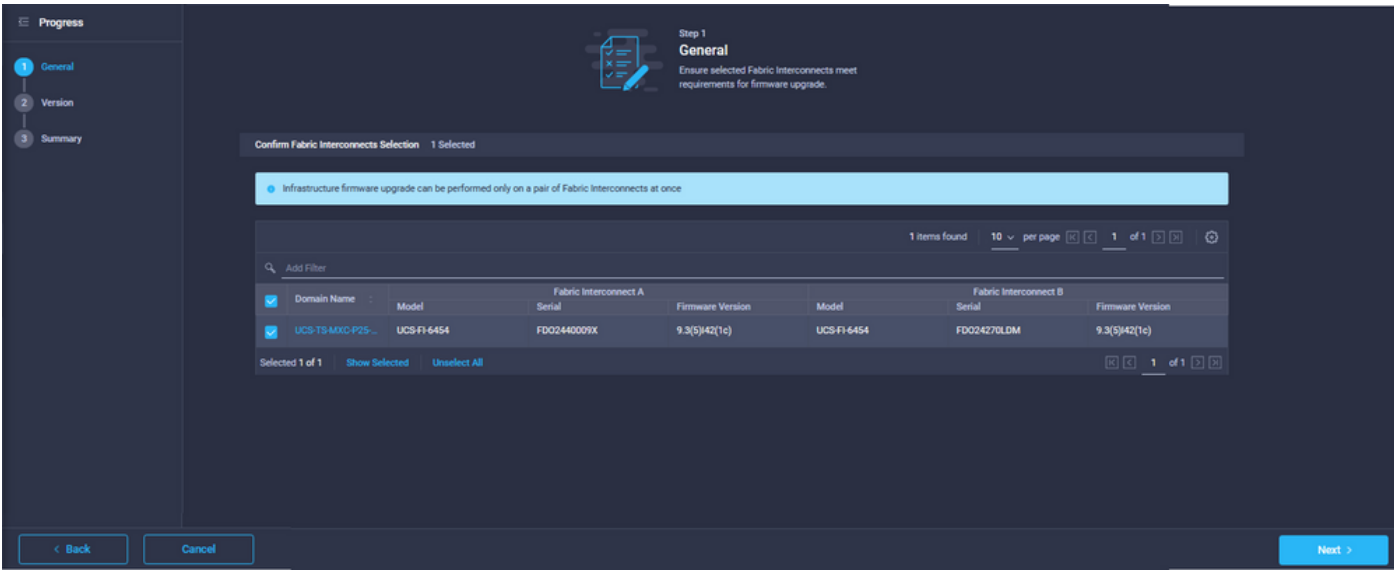

ステップ2:対象のファームウェアバージョンをクリックします。[next] をクリックします。

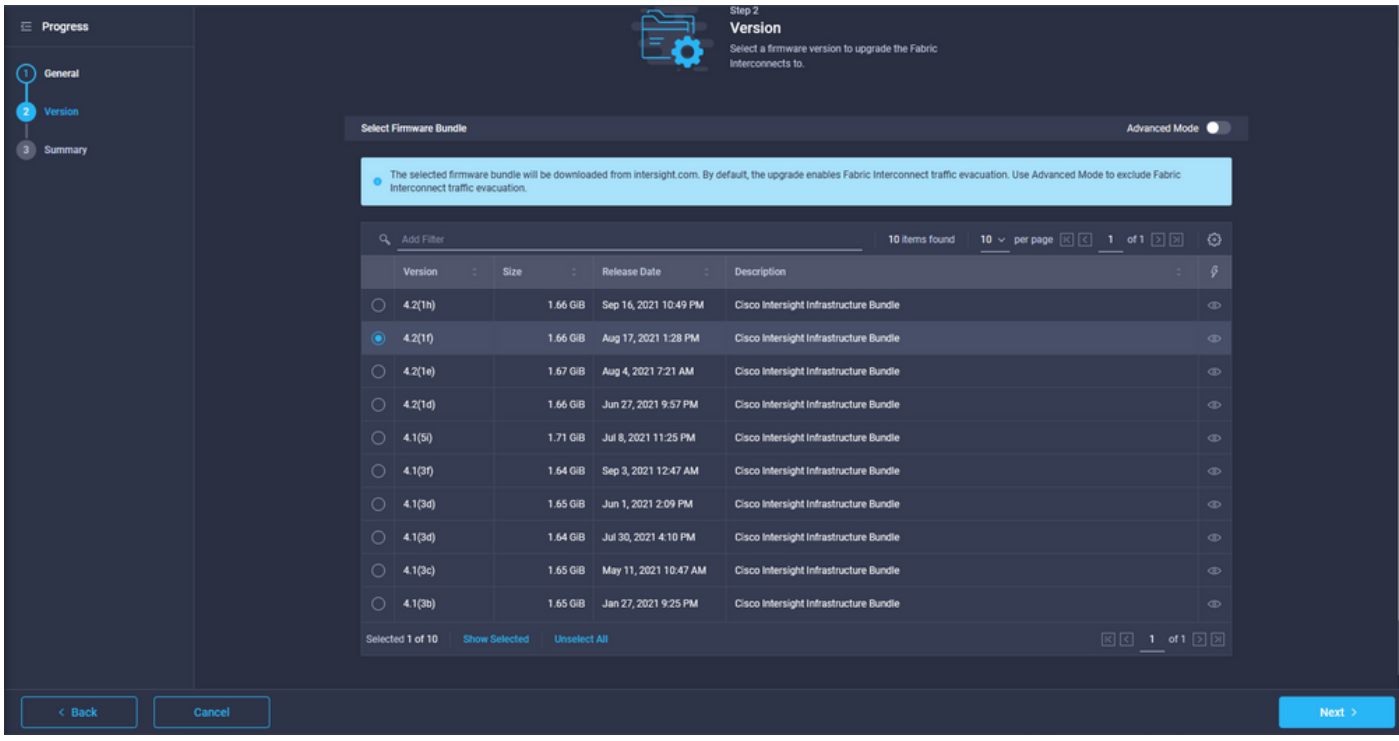

ステップ3:これは、選択したデバイスとターゲットファームウェアのバージョンを示す要約です 。ターゲットのファームウェアが現在のバージョンよりも高い場合は、ファームウェアのバージ ョンに緑色の矢印が表示されます。そうでない場合は、黄色の矢印が表示されます。

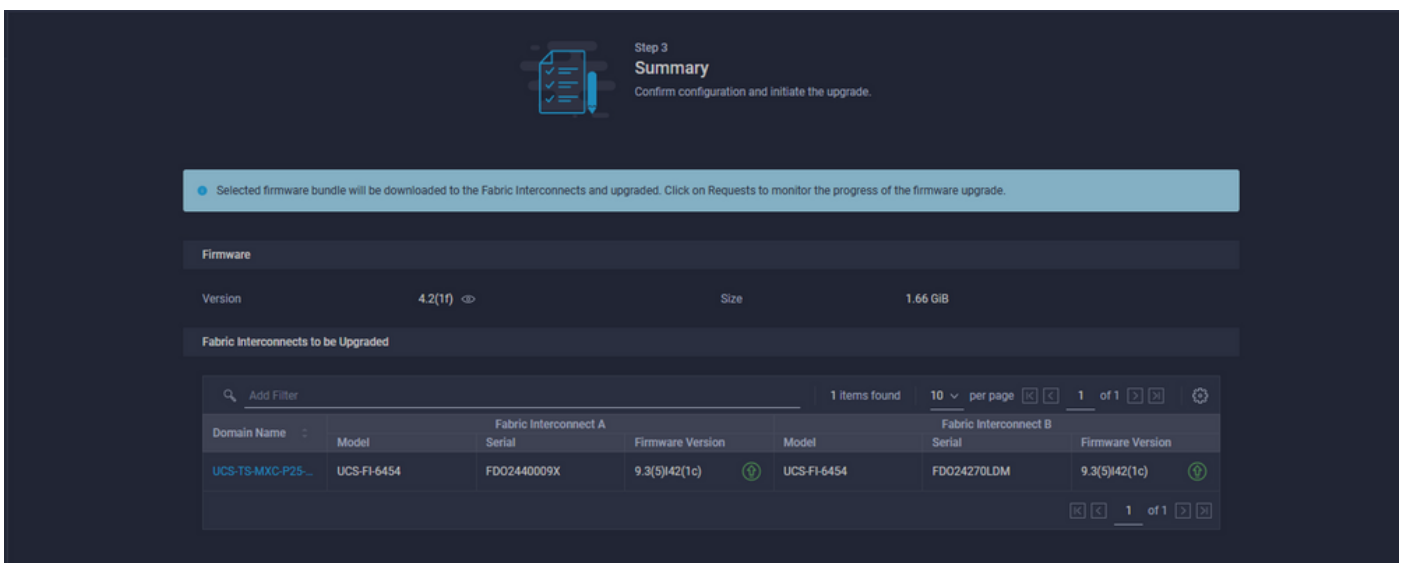

[アップグレード]をクリックしたら、最後に1回確認する必要があります。この時点では、FIはま だリブートする必要はありません。

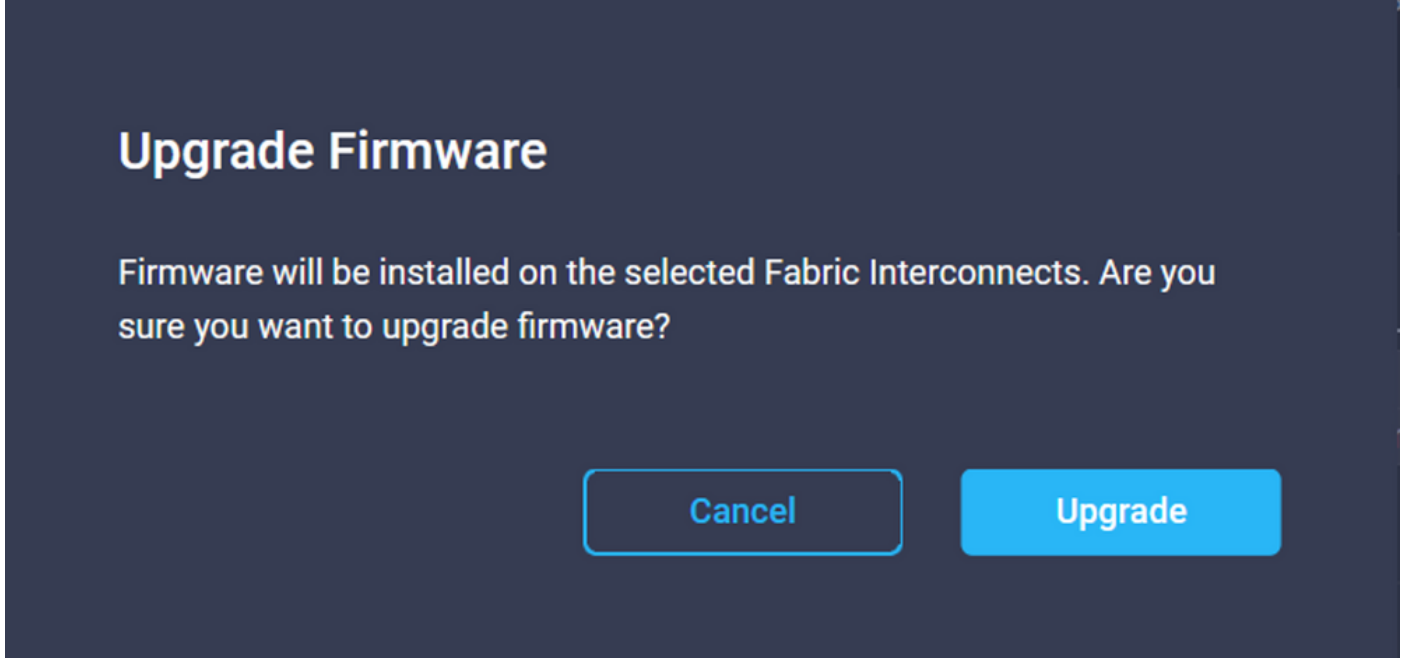

アップグレードを監視するには、[Requests]に移動して[Active]をクリックします。アクティビテ ィの名前をクリックすると、ワークフロータスク全体が表示されます。

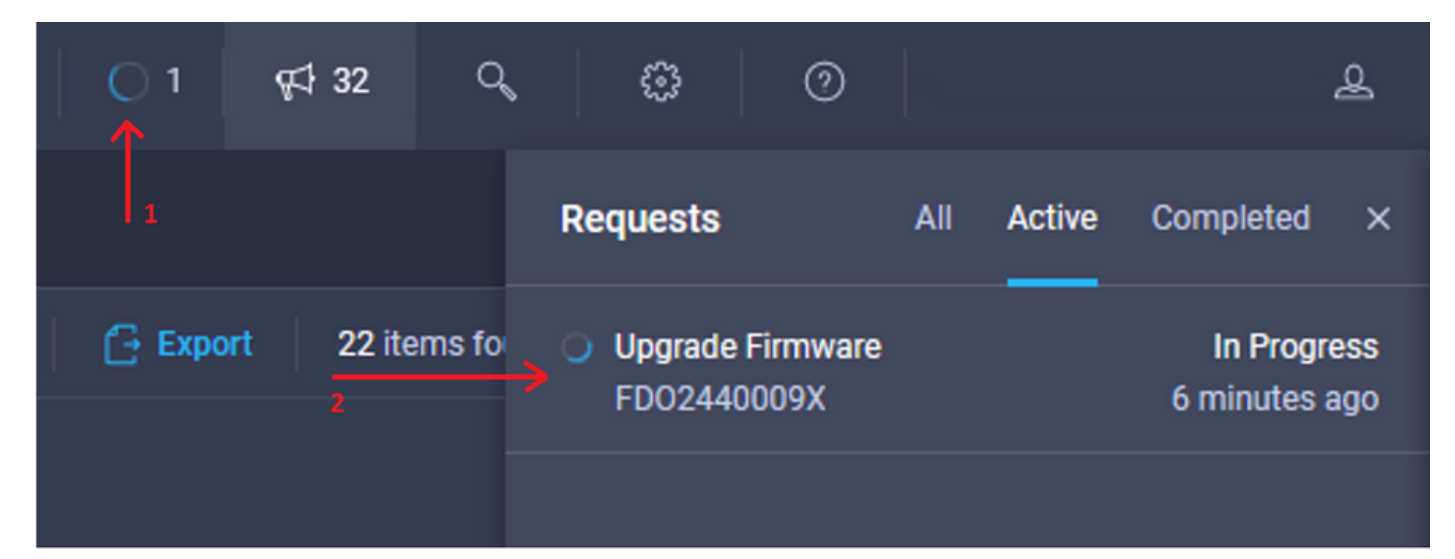

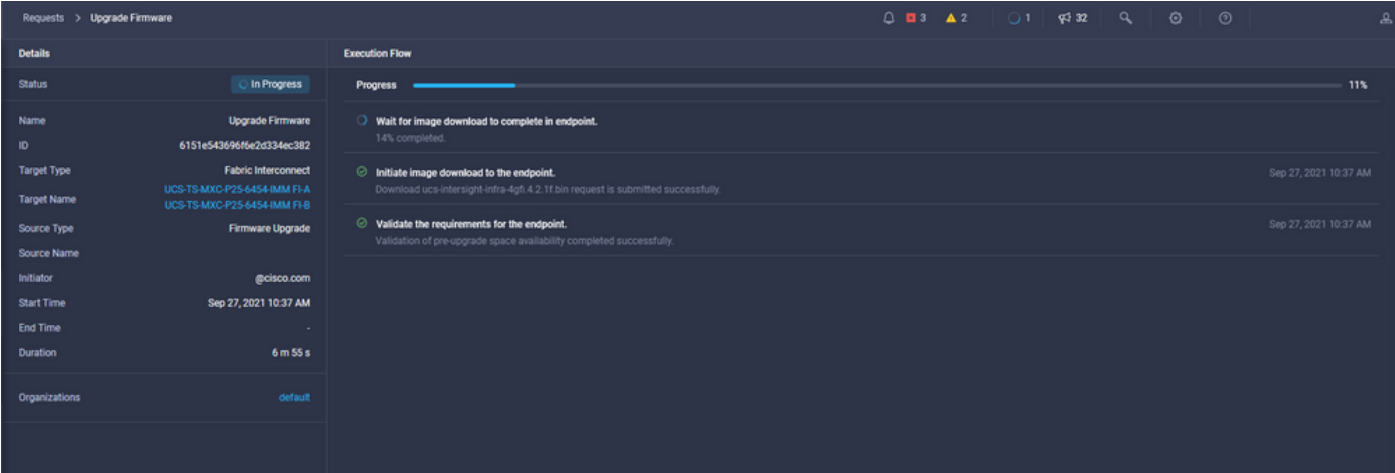

プロセスを完了するには、ファブリックBのリブートを確認してから、ファブリックAのリブート を確認する必要があります。

注:2番目のFIのリブートを続行する前に、データパスが1番目のファブリックで準備されて いることを確認します。これを確認するには、APIまたはCLIをコマンド(nxos)# show pinning border-interfacesで使用できます。

ワークフロータスクは次のとおりです。

- IntersightソフトウェアリポジトリからIntersight FIバンドルをダウンロード
- IOMのアップグレード
- FI B上のデータトラフィックを回避する
- FI Bのアクティブ化
- ユーザAck(ACK)を待ちます。FIリブート用
- アクティブ化の完了を待ちます
- FI A上のデータトラフィックを避難させる
- FI Aのアクティブ化
- ユーザAck(ACK)を待ちます。FIリブート用
- アクティブ化の完了を待ちます

## サーバファームウェアアップグレード

アップグレードするサーバを選択し、[アクション]ドロップダウンリストから[ファームウェアの アップグレード]を選択します。

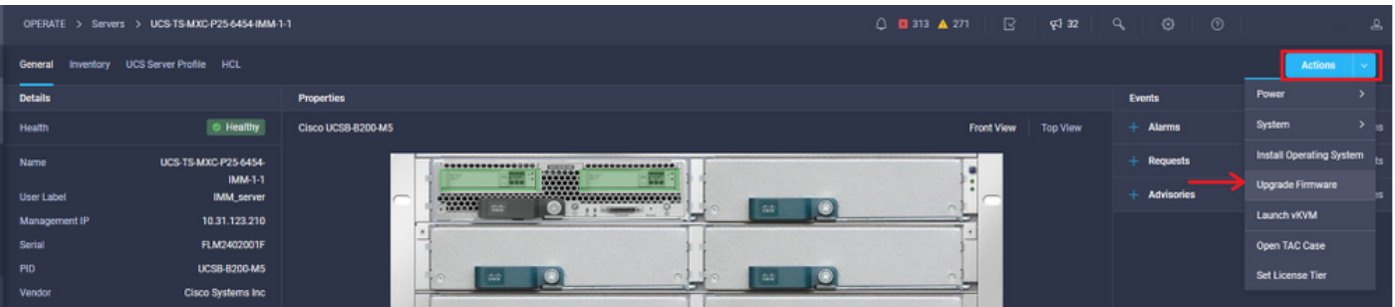

これにより、ファームウェアアップグレードが初期化されます。

ステップ1:正しいサーバであることを確認し、現在のファームウェアバージョンを確認します。

| Servers > Upgrade Firmware |                                             |                                               |                                  |                                                          | $Q_1$ <b>E</b> 313 $\triangle$ 271 $\Box$ $\Box$ $\Box$ $\Box$ $\Box$ $\Box$ | $^{\circ}$<br>$\sqrt{2}$<br>$\circ$                                                        |
|----------------------------|---------------------------------------------|-----------------------------------------------|----------------------------------|----------------------------------------------------------|------------------------------------------------------------------------------|--------------------------------------------------------------------------------------------|
| $\equiv$ Progress          |                                             |                                               |                                  | Step 1                                                   |                                                                              |                                                                                            |
| General                    |                                             |                                               |                                  | General<br>Ensure selected servers meet requirements for |                                                                              |                                                                                            |
| <b>Version</b>             |                                             |                                               |                                  | firmware upgrade.                                        |                                                                              |                                                                                            |
| <b>Summary</b>             | <b>Confirm Servers Selection 1 Selected</b> |                                               |                                  |                                                          |                                                                              |                                                                                            |
|                            |                                             |                                               |                                  |                                                          |                                                                              |                                                                                            |
|                            |                                             |                                               |                                  |                                                          |                                                                              | 1 items found   10 $\sim$ per page $\boxed{\leq}$   1 of 1 $\boxed{\geq}$   $\boxed{\leq}$ |
|                            |                                             | Q Add Filter                                  |                                  |                                                          |                                                                              |                                                                                            |
|                            | $\bullet$                                   | Name<br>-11                                   | <b>User Label</b><br><b>STAR</b> | Model<br>- 20                                            | <b>Firmware Version</b><br>-11                                               | <b>UCS Domain</b>                                                                          |
|                            |                                             | UCS-TS-MXC-P25-6454-IMM-1-1                   | <b>IMM_server</b>                | <b>UCSB-B200-MS</b>                                      | 4.2(1a)                                                                      | UCS-TS-MXC-P25-6454-IMM                                                                    |
|                            |                                             | Show Selected Unselect All<br>Selected 1 of 1 |                                  |                                                          |                                                                              | $\boxtimes$ $\boxtimes$ 1 of 1 $\boxtimes$ $\boxtimes$                                     |
|                            |                                             |                                               |                                  |                                                          |                                                                              |                                                                                            |

ステップ2:対象のファームウェアバージョンの横にあるオプションボタンをクリックします。

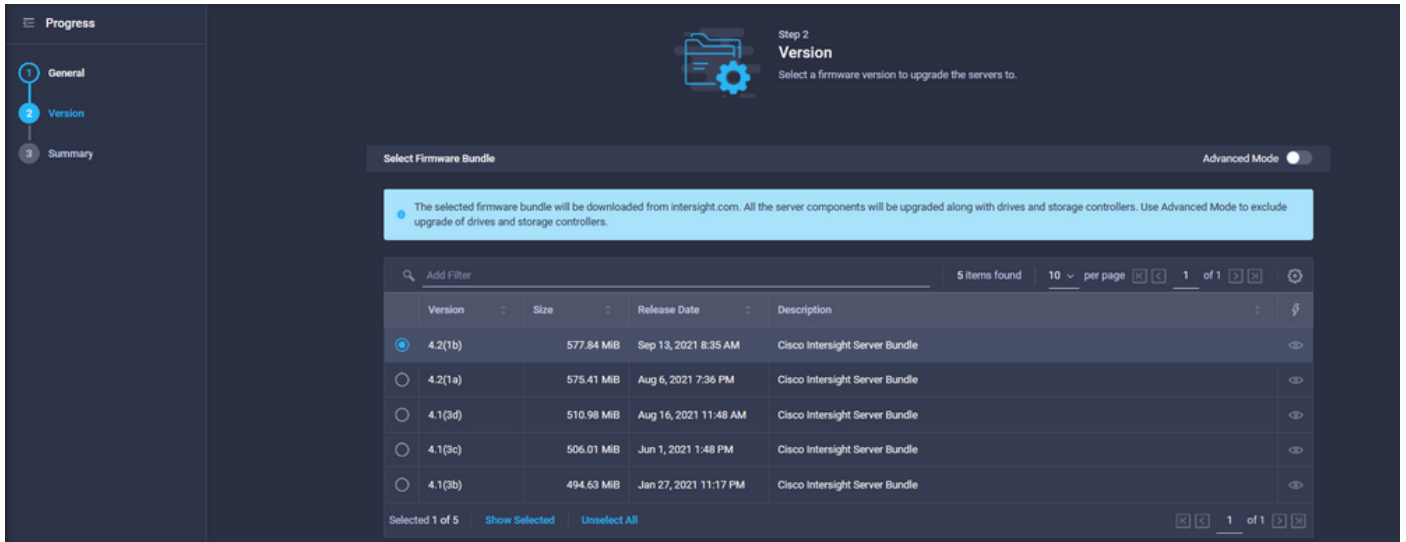

ステップ3:これは、サーバとターゲットファームウェアのバージョンを示す要約です。ターゲッ トのファームウェアが現在のバージョンよりも高い場合は、ファームウェアのバージョンに緑色 の矢印が表示されます。そうでない場合は、黄色の矢印が表示されます。

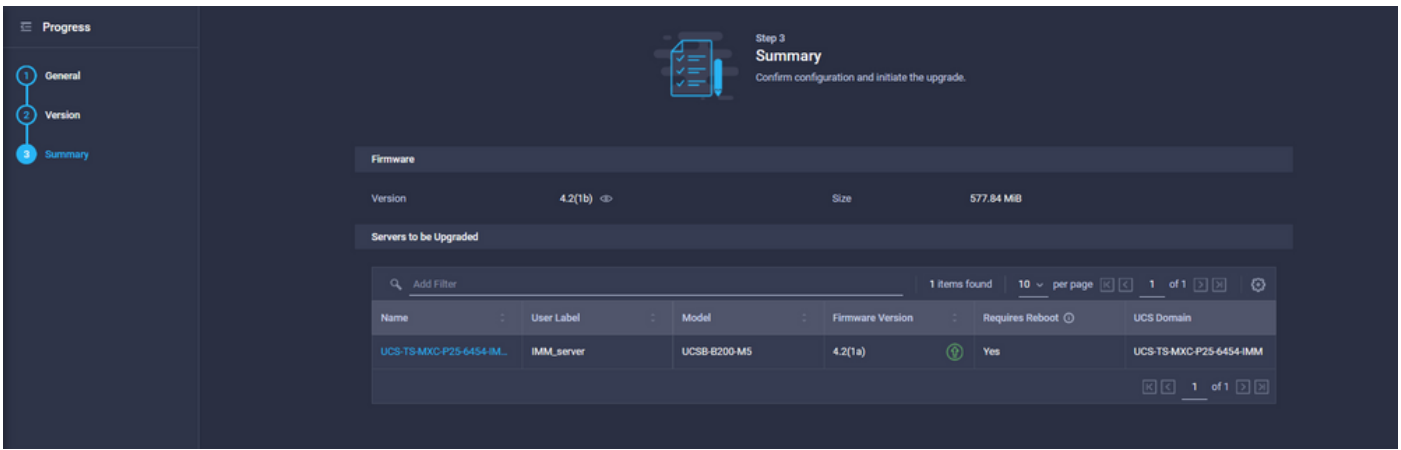

Upgrade Firmwareダイアログボックスで、即時にリブートを選択するか、後でリブートを確認で きます。

### **Upgrade Firmware**

Firmware will be installed on next boot. To reboot immediately, please enable the option below.

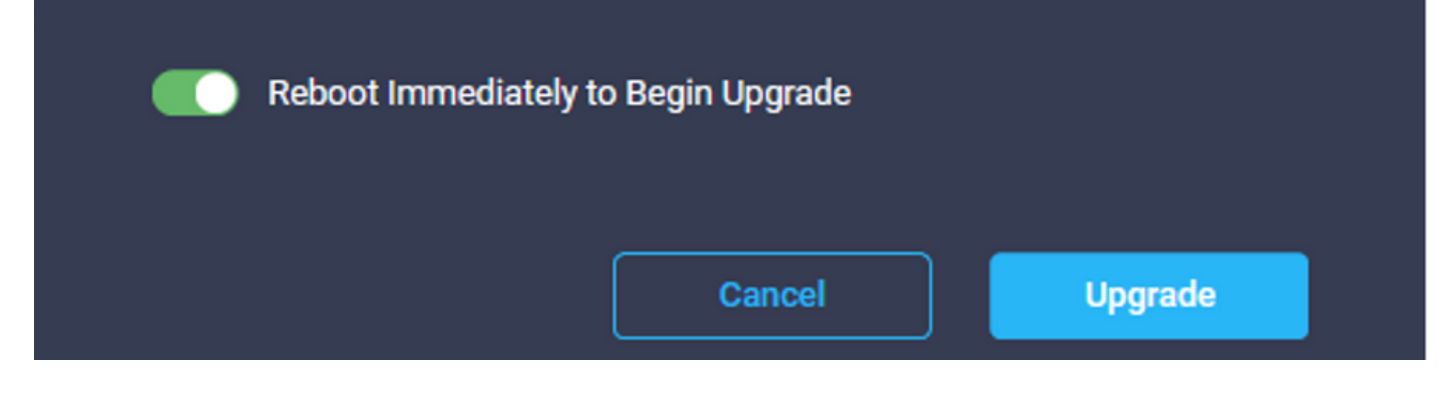

アップグレードを監視するには、[Requests]に移動して[Active]をクリックします。

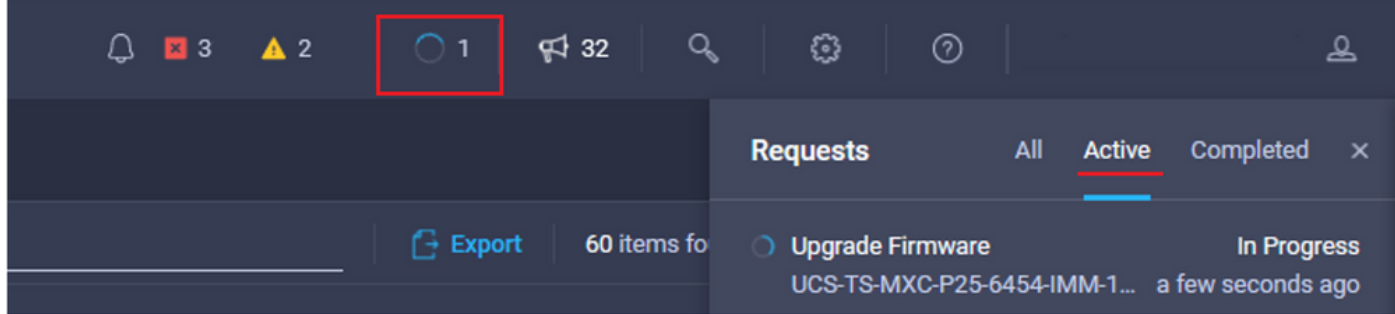

アクティビティの名前をクリックすると、ワークフロータスク全体が表示されます。

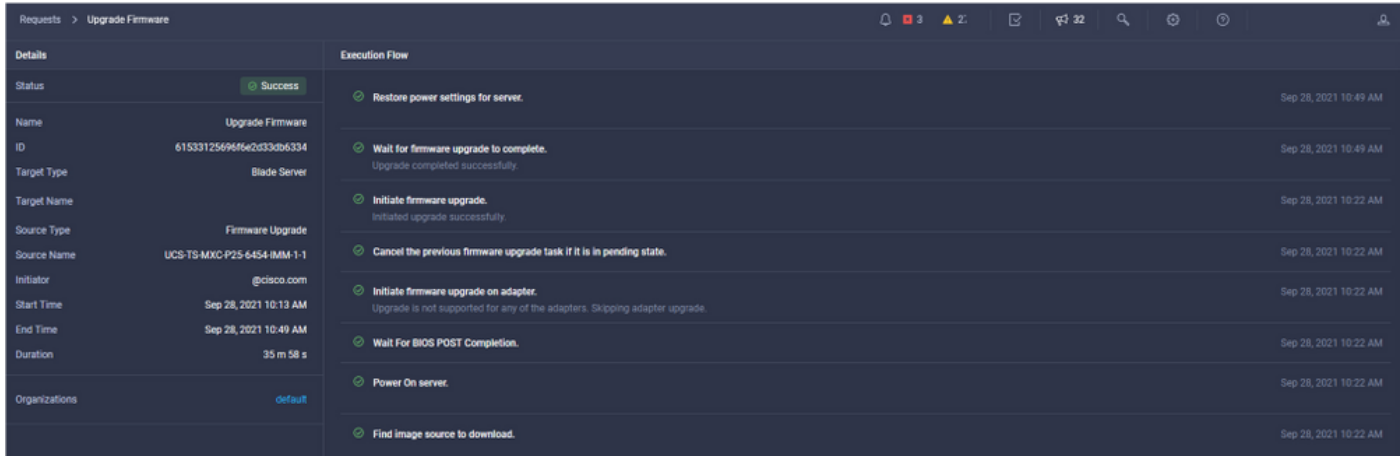

ワークフロータスクは次のとおりです。

- IntersightソフトウェアリポジトリからIntersightサーババンドルをダウンロード
- アダプタのアップグレード(ブレード用)
- サーバのアップグレード
- サーバがリブートするのを待ちます
- アップグレードが完了するまで待ちます

#### 確認

• FIローカルストレージの空き領域を確認するには、FIを1つ選択し、[インベントリ**ア**]をクリ ックし、[ローカルストレージ]をクリックします。

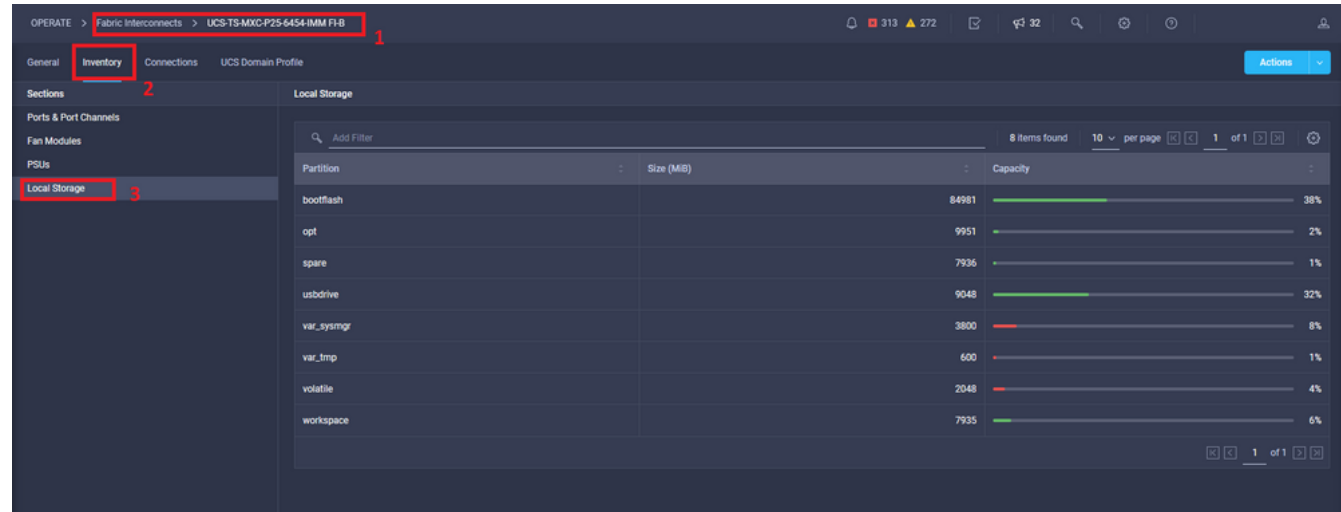

#### インフラストラクチャのアップグレード後、インストールログを確認できます。新しいバージョ ンとアップグレードのタイムスタンプが表示され、正常なアップグレードを確認できます。

UCS-TS-MXC-P25-6454-IMM-A(nx-os)# show install all status This is the log of last installation.

```
<Mon Sep 27 07:01:30>
Verifying image bootflash:/ucs-6400-k9-system.9.3.5.I42.1e.bin for boot variable "nxos".
-- SUCCESS <Mon Sep 27 07:02:18>
```
<Mon Sep 27 07:02:18> Verifying image type. -- SUCCESS <Mon Sep 27 07:02:24>

<Mon Sep 27 07:02:25> Preparing "nxos" version info using image bootflash:/ucs-6400-k9-system.9.3.5.I42.1e.bin. -- SUCCESS <Mon Sep 27 07:02:26>

<Mon Sep 27 07:02:26> Preparing "bios" version info using image bootflash:/ucs-6400-k9-system.9.3.5.I42.1e.bin. -- SUCCESS <Mon Sep 27 07:02:28>

<Mon Sep 27 07:03:14> Performing module support checks. -- SUCCESS <Mon Sep 27 07:03:16>

<Mon Sep 27 07:03:16> Notifying services about system upgrade. -- SUCCESS <Mon Sep 27 07:03:29>

Compatibility check is done: Module bootable Impact Install-type Reason ------ -------- -------------- ------------ ------ Images are upgraded according to following table: Module Image Running-Version(pri:alt) New-Version Upg-Required ------ ---------- ---------------------------------------- -------------------- ------------ 1 nxos 9.3(5)I42(1c) 9.3(5)I42(1e) yes 1 bios v05.42(06/14/2020):v05.40(01/17/2020) v05.42(06/14/2020) no 1 fpga IO-0x19 MI-0x10 IO-0x22 MI-0x10 yes Install is in progress, please wait. <Mon Sep 27 07:03:31>

Performing runtime checks. -- SUCCESS <Mon Sep 27 07:03:32>

<Mon Sep 27 07:03:32> Setting boot variables. -- SUCCESS <Mon Sep 27 07:04:11>

<Mon Sep 27 07:04:11> Performing configuration copy. -- SUCCESS <Mon Sep 27 07:04:14>

Module 1: <Mon Sep 27 07:04:14> Refreshing compact flash and upgrading bios/loader/bootrom. Warning: please do not remove or power off the module at this time. -- SUCCESS <Mon Sep 27 07:05:11>

<Mon Sep 27 07:05:11> Install has been successful.

#### 関連情報

- 『Cisco Intersight Managed Mode Configuration Guide』:ファームウェアの管理
- [Cisco Intersight Managed Mode\(IMM\) UCSブレードファームウェアアップグレード](https://www.youtube.com/watch?v=mcrGyIII6LM)
- ● **[Cisco Systems](https://www.cisco.com/c/ja_jp/support/index.html)**